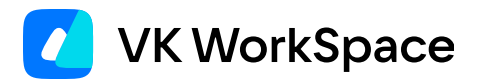

# **Как установить корпоративный мессенджер VK Teams**

**Инструкция для пользователей**

© VK WorkSpace, 2024 г. Все права защищены

#### Оглавление

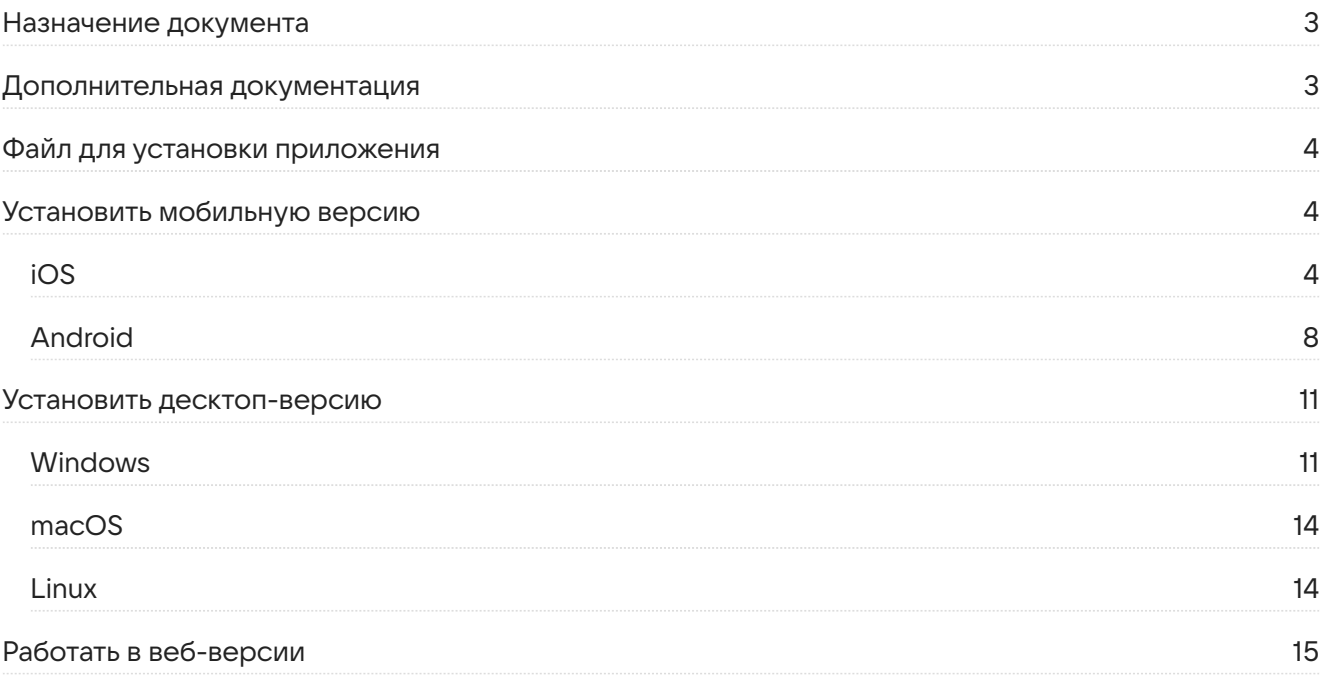

# <span id="page-2-0"></span>**Назначение документа**

В данной инструкции представлено описание необходимых шагов для установки корпоративного мессенджера VK Teams.

Документ предназначен для использования конечными пользователями мессенджера.

# <span id="page-2-1"></span>**Дополнительная документация**

[Как работать в мессенджере VK Teams](https://biz.mail.ru/docs/on-premises/Teams/rp/rp/index.html) — в документе представлено описание основных операций и настроек корпоративного мессенджера VK Teams.

[Вопросы и ответы](https://biz.mail.ru/docs/on-premises/Teams/vk-teams-faq/vk-teams-faq/index.html) — в документе представлено описание вопросов, возникающих при работе с корпоративным мессенджером VK Teams, и ответов на них.

# <span id="page-3-0"></span>**Файл для установки приложения**

Скачайте файл для нужной системы со страницы https://dl.<сайт\_компании> (например, если сайт вашей компании **mycompany.com**, то скачать файл можно со страницы https://dl.mycompany.com или по ссылке, которую предоставит вам администратор.

# <span id="page-3-1"></span>**Установить мобильную версию**

## <span id="page-3-2"></span>**iOS**

- Установите приложение. 1.
- При первом запуске приложения отобразится сообщение «Ненадежный корпоративный 2. разработчик».

Не беспокойтесь, такое сообщение отображается в случае, когда приложение установлено не из App Store.

Перейдите в меню **Настройки** → **Основные** → **VPN и управление устройством** → **Mail.ru LLC**: 3.

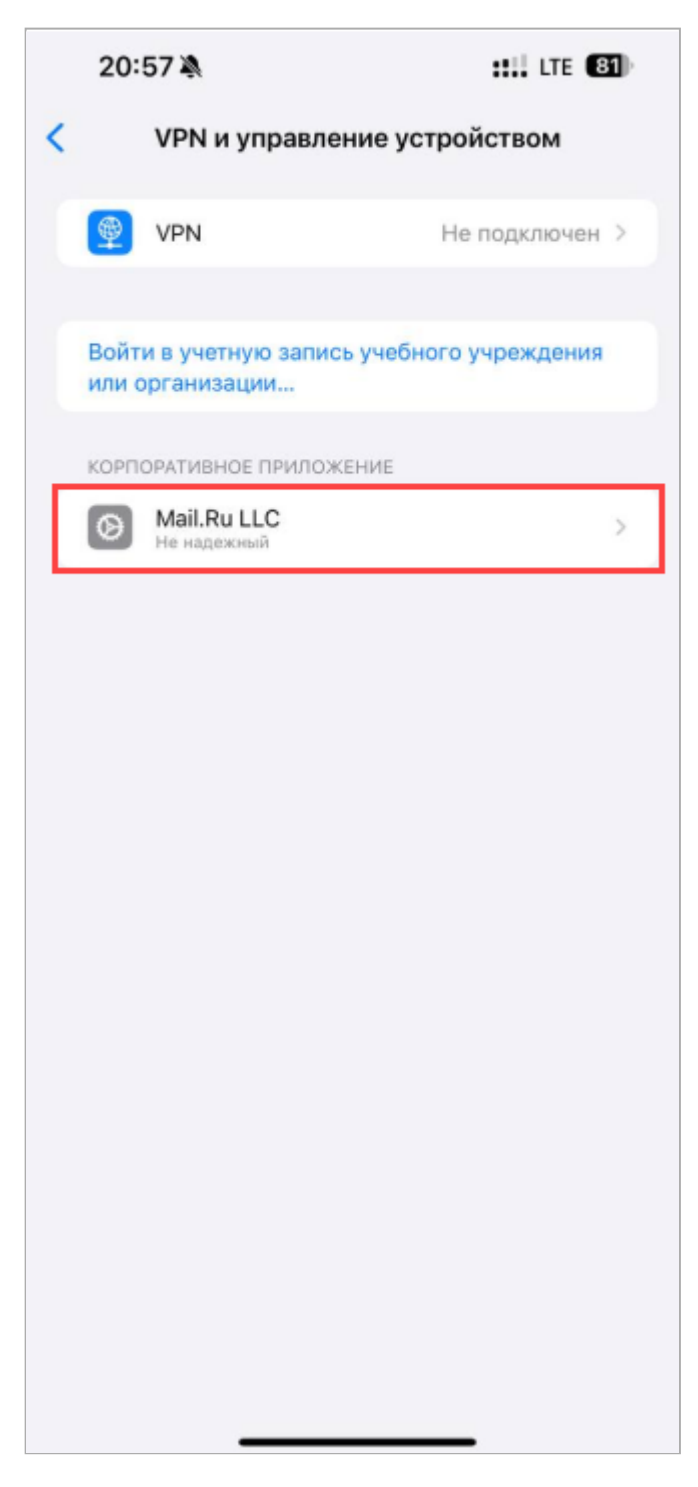

нажмите **Доверять Mail.ru LLC**:

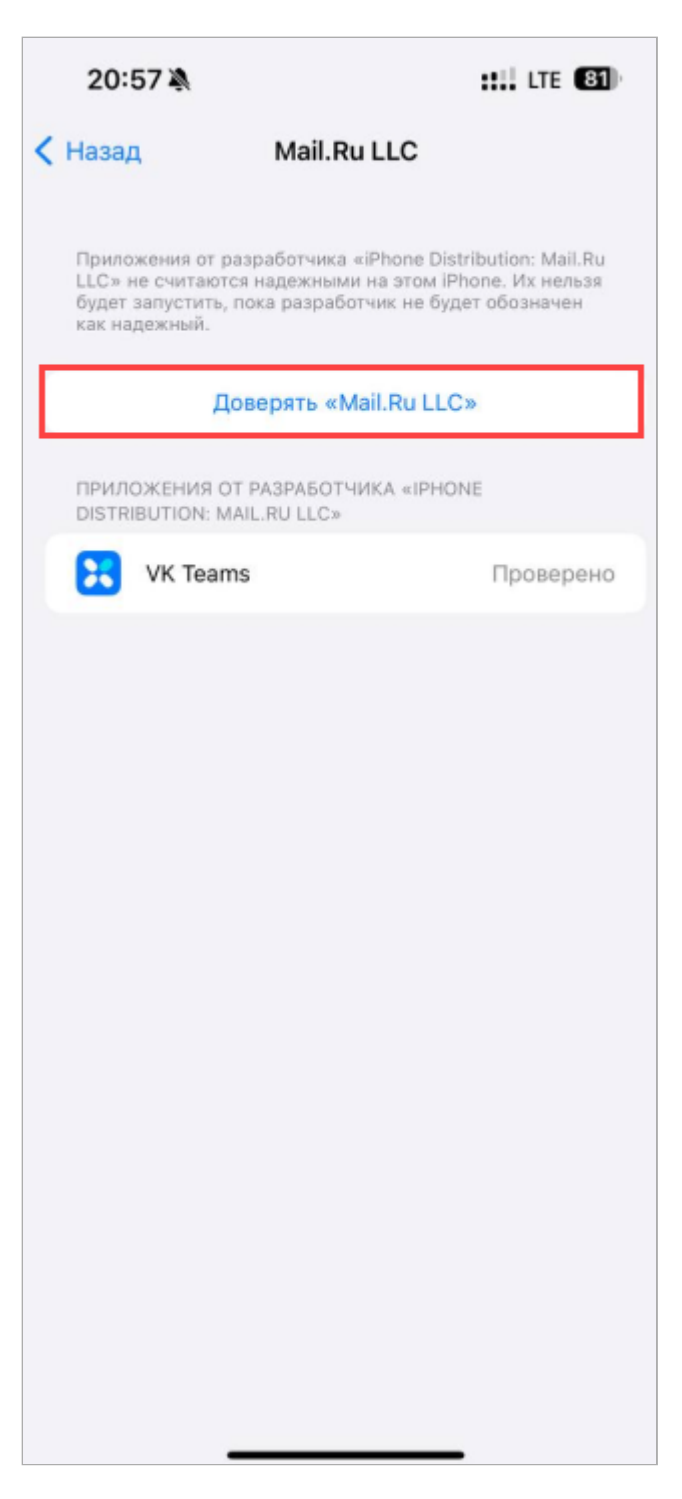

и далее нажмите на кнопку **Доверять**:

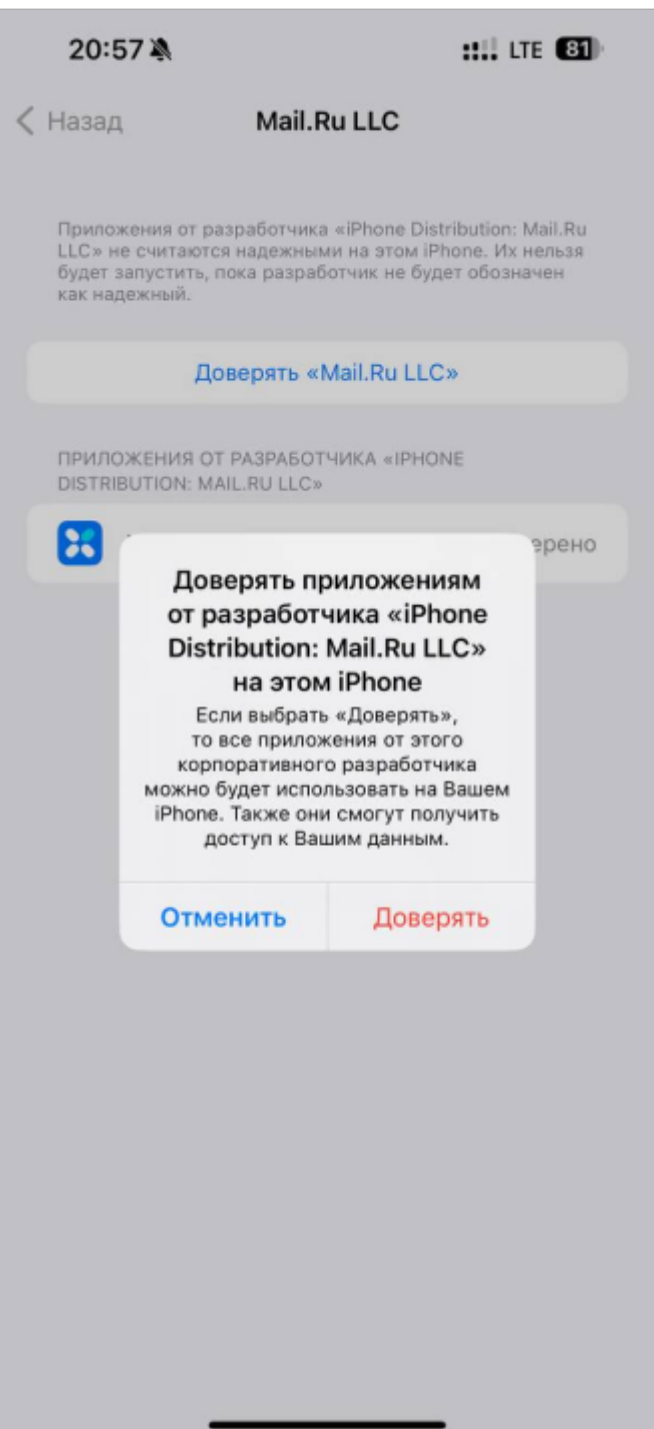

4. Запустите приложение. Отобразится диалоговое окно с предложением использовать центр приложений App Сenter для входа.

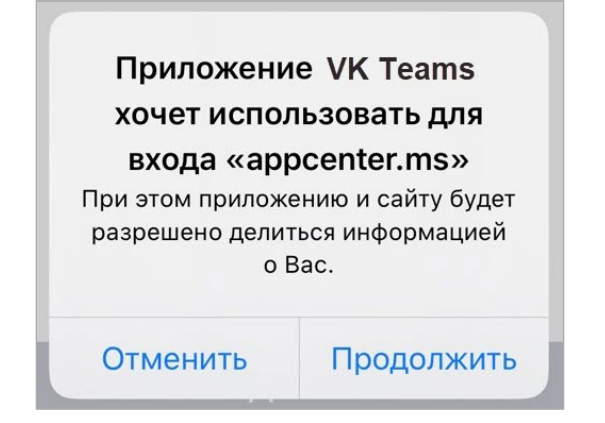

Примите или отклоните предложение в зависимости от ваших предпочтений. Отобразится окно входа в приложение.

- 5. Укажите вашу почту и нажмите **Войти**.
- Получите одноразовый пароль и введите его в поле ввода пароля. 6.

### <span id="page-7-0"></span>**Android**

Откройте папку загрузок и запустите файл **vkteams.apk**. 1.

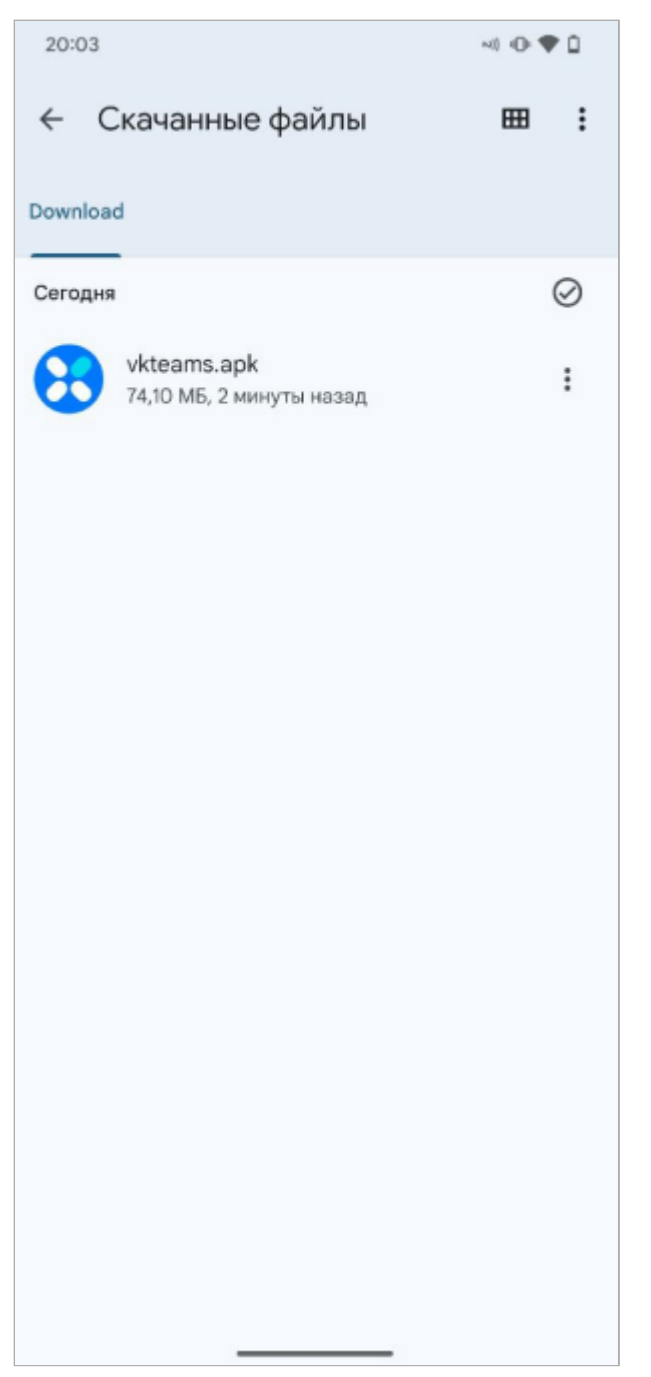

Разрешите установку приложения. Перейдите в настройки: 2.

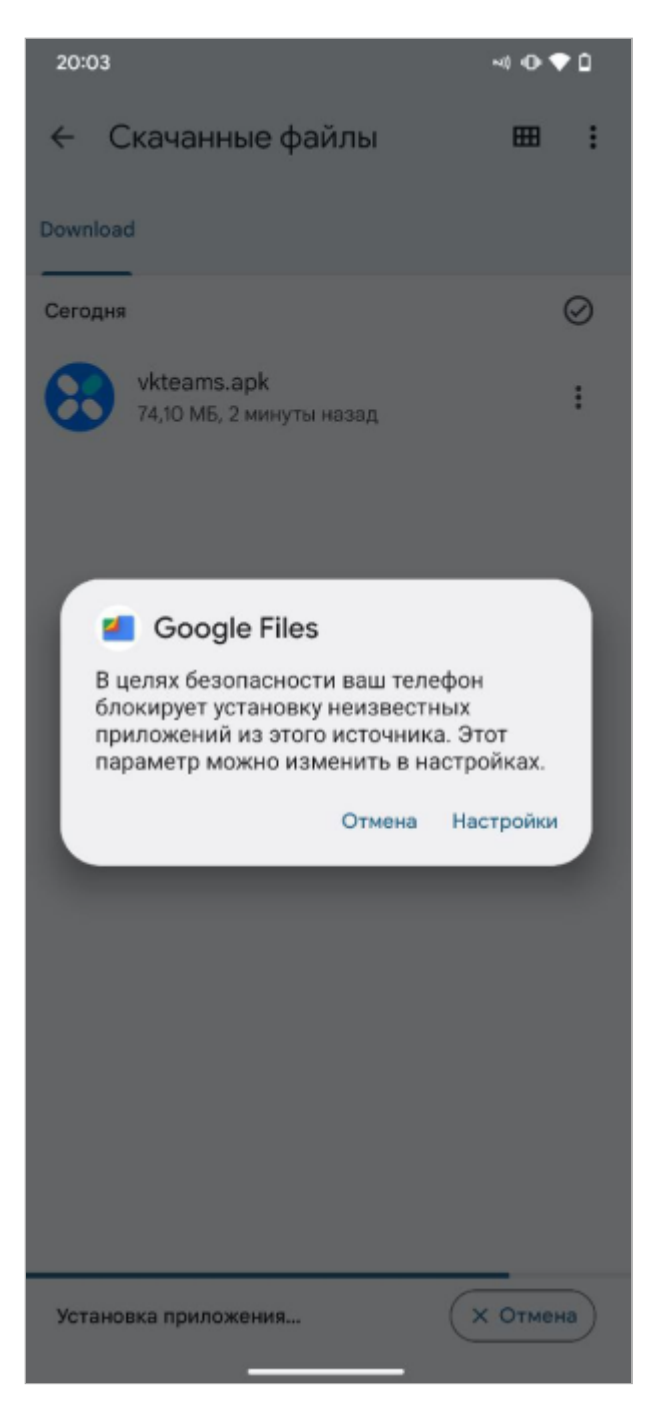

и установите переключатель **Разрешить установку из этого источника**:

# Установка **НЕИЗВЕСТНЫХ** приложений

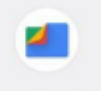

#### Google Files

1.1421.575590873.0-release

Разрешить установку из этого источника

#### $\odot$

Ваши личные данные и телефон более уязвимы для атак при использовании приложений из неизвестных источников. Устанавливая их, вы соглашаетесь с тем, что несете полную ответственность за любой ущерб, нанесенный телефону, и потерю данных, связанные с использованием этих приложений.

3. В диалоговом окне нажмите **Установить**.

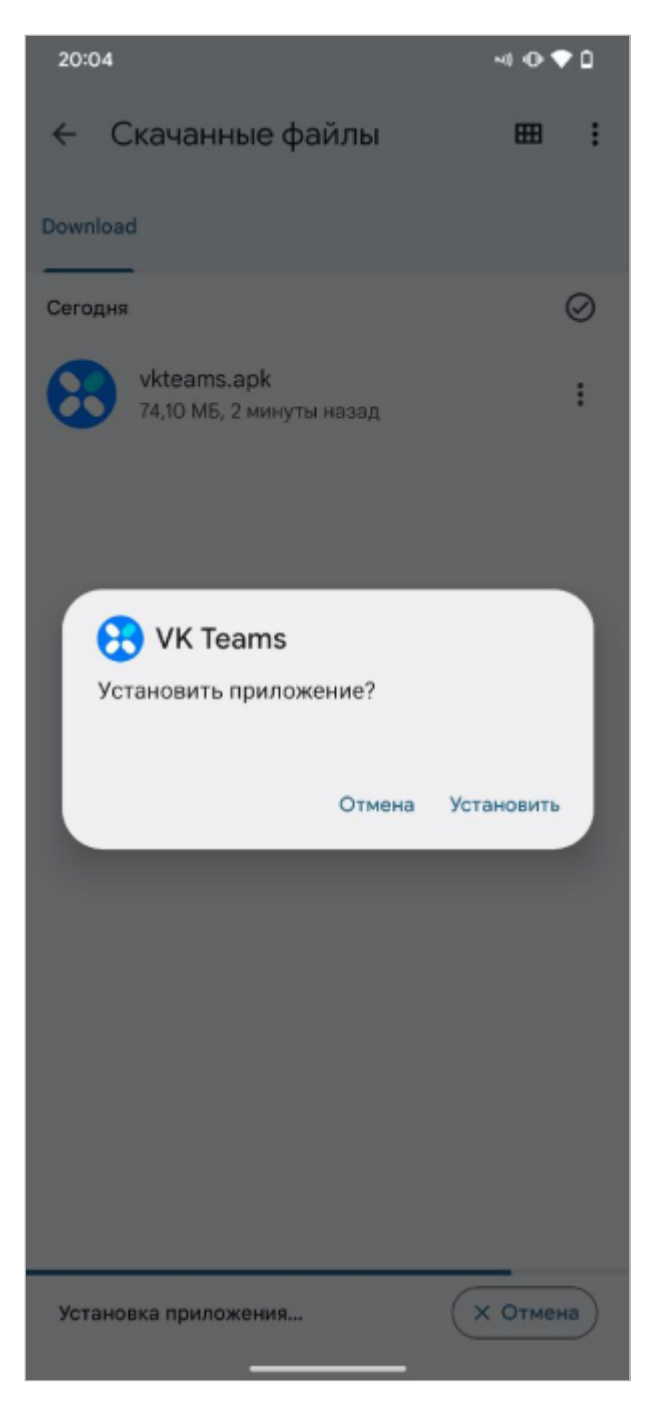

- 4. После завершения установки нажмите **Открыть**. Откроется окно входа в приложение.
- 5. Укажите вашу почту и нажмите **Войти**.
- Получите одноразовый пароль и введите его в поле ввода пароля. 6.

## <span id="page-10-0"></span>**Установить десктоп-версию**

#### <span id="page-10-1"></span>**Windows**

Запустите файл **vkteams-setup.exe** — отобразится окно установки приложения. 1.

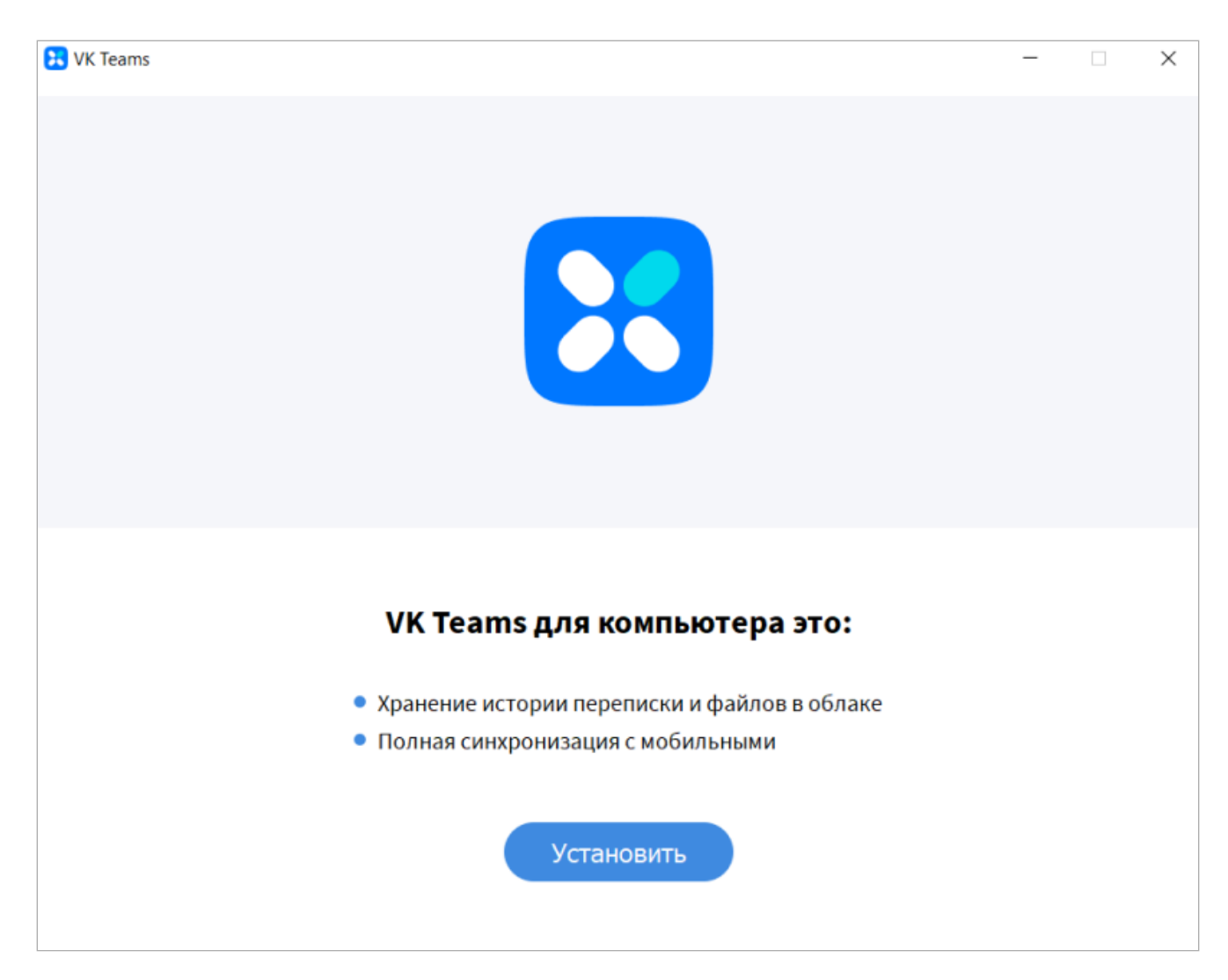

2. Нажмите **Установить** и дождитесь завершения установки:

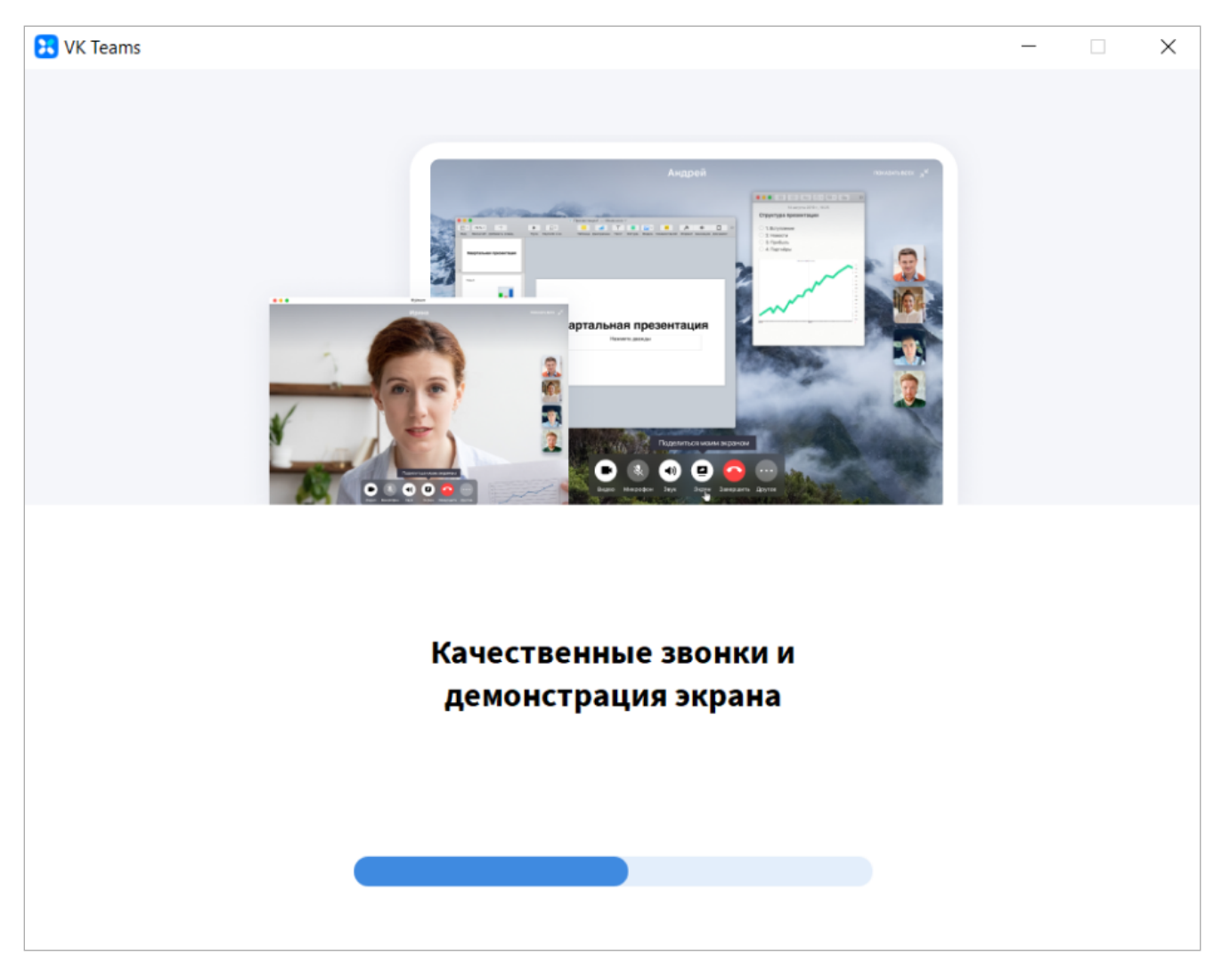

3. После завершения установки отобразится окно входа:

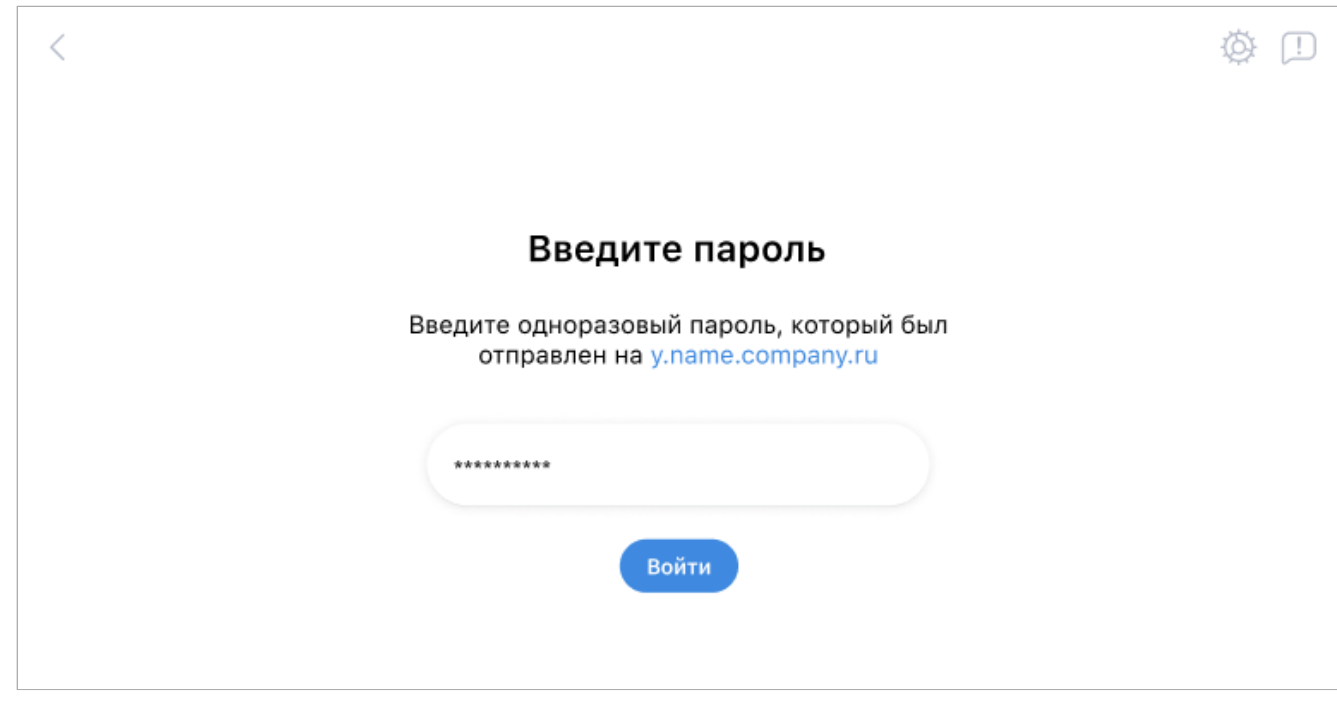

- Укажите вашу почту и нажмите **Войти**. 4.
- 5. Получите одноразовый пароль и введите его в поле ввода пароля.

#### <span id="page-13-0"></span>**macOS**

Откройте файл двойным щелчком левой кнопки мыши и перетащите в папку **Applications**: 1.

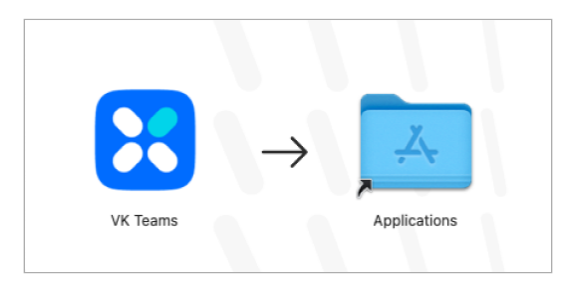

Запустите лаунчпад, найдите приложение VK Teams и запустите его. Отобразится окно входа в 2. приложение:

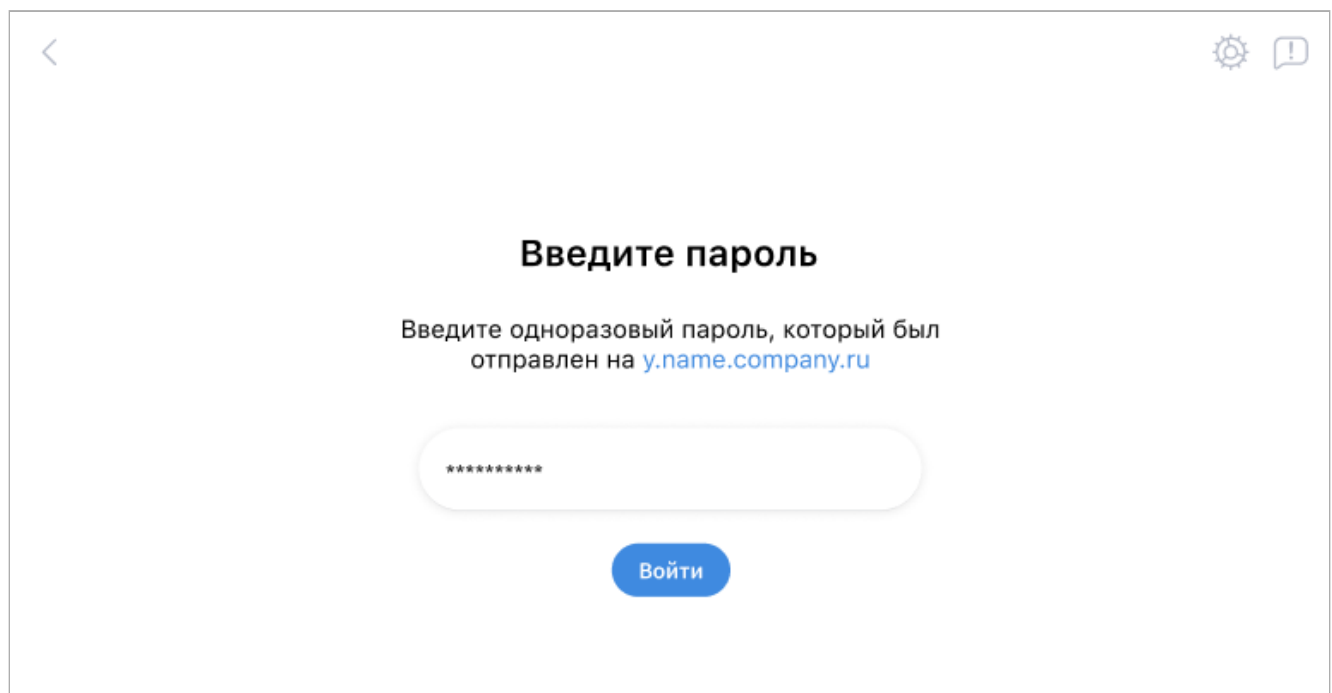

- 3. Укажите вашу почту и нажмите **Войти**.
- Получите одноразовый пароль и введите его в поле ввода пароля. 4.

#### <span id="page-13-1"></span>**Linux**

1. Распакуйте архив: вызовите контекстное меню правой кнопкой мыши и выберите **Распаковать здесь (Extract here):**

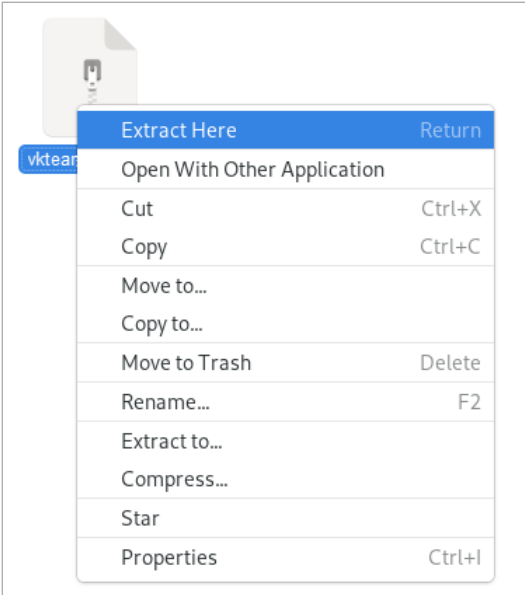

- Запустите исполняемый файл двойным щелчком левой кнопки мыши. Откроется окно входа в 2. приложение.
- 3. Укажите вашу почту и нажмите **Войти**.
- Получите одноразовый пароль и введите его в поле ввода пароля. 4.

# <span id="page-14-0"></span>**Работать в веб-версии**

- Перейдите по ссылке https://webim.<сайт вашей компании> или по ссылке, которую предоставит 1. вам администратор. В вашем браузере откроется окно входа в приложение.
- Укажите вашу почту и нажмите **Войти**. 2.
- Получите одноразовый пароль и введите его в поле ввода пароля. 3.